# **ORiNOCO PCI Adapter**

The PCI Adapter, is a standard "PC Card to PCI bus" adapter that you can use to install ORiNOCO PC Cards into computer devices that do not have a factory-installed PC Card slot.

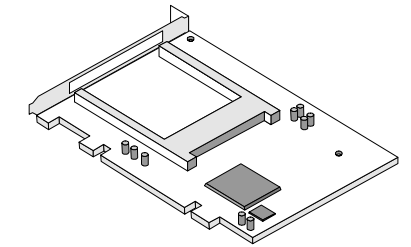

The PCI Adapter was designed for:

- 1. ORiNOCO and/or WaveLAN/IEEE PC Cards. Although the adapter will support most standard Type II PC Cards as well, using this adapter in combination with other PC Cards is not supported.
- 2. PC99 compliant PCs<br>3. PCs that only have P
- PCs that only have PCI slots.
- 4. The PCs that are listed on the ORiNOCO web site at:**http://www.lucent.com/ORiNOCO/support**.
- 5. Installation of the adapter under operating systems other than described in this flyer is not supported. For Technical Specifications, please consult the opposite page of this flyer.

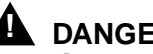

**DANGER:**

*Do not attempt to install the adapter without switching off the power and unplugging the power cords. Ignoring this instruction may lead to receiving an electric shock and/or causing damage to your computer and adapter.*

# **Installing the Adapter Hardware**

To insert the PCI Adapter into your computer, carefully follow the steps described in this flyer

- 1. Shut down your computer.<br>2. Switch off the power of:
- Switch off the power of:
	- Your computer,
	- All external devices connected to your computer.
- 3. Disconnect the power cords from your computer and its external devices from the mains sockets.
- 4. Remove the top cover of your computer, according to the instructions in the user's guide that came with your computer.

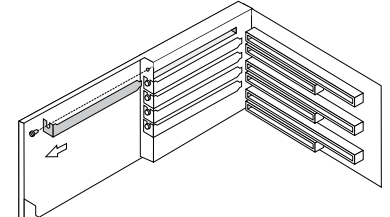

5. Select an available slot for your adapter and remove the metal filler strip (as pictured above). Keep the screw for fixing the adapter later.

#### **!CAUTION:**

Electrostatic discharge may cause damage to your computer and/or PCI Adapter. To avoid damage, first touch the metal chassis of your computer before you:

- a. Remove the PCI Adapter from its anti-static bag.
- b. Insert the PCI Adapter into the computer.
- 6. Gently insert the connector of the PCI Adapter into the slot until the card is properly seated.

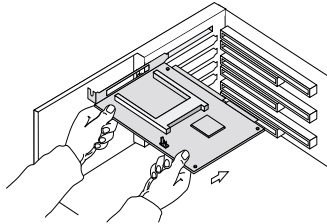

- 7. Secure the card into place with the screw that you removed in step 5.
- 8. Put the computer cover back into place according to the instructions in the user's guide that came with your computer.
- 9. Reconnect all the external devices to your computer.<br>10 Re-insert the power cords and connect them to the m
- Re-insert the power cords and connect them to the mains sockets.
- 11. Switch on the power of your computer to complete the hardware installation.

# **Introducing the Card to your Computer**

Most of today's Microsoft operating systems will automatically detect and configure the PCI adapter hardware. Some of these operating systems however, may require you to install an additional driver (the PCI Enabler), to allow you to use the PCI Adapter in combination with ORiNOCO PC Cards.

 Therefore, *prior* to inserting a ORiNOCO PC Card into the PC Card slot of your PCI Adapter, follow the installation instructions as described for *your* operating system to complete the installation of the PCI Adapter.

# **Installation for MS-Windows 2000**

- 1. (Optional) Update your Windows 2000 operating system using Microsoft's Windows 2000 Service Pack 1 or higher<sup>1</sup>.
- 2. From the Windows taskbar, click the **Start** button, select **Settings** and then select the item **Control Panel**.
- 3. On the **Control Panel**, double-click on the **Add New Hardware** icon. Your operating system will start the "New Hardware Wizard
- Select **Yes** to allow the Windows operating system to detect any new hardware and

5. Click the **Next** button.

- Hardware Check the **Next** battern.<br>Hardware The hardware detection process may take several minutes. When finished, your Windows operating system will typically display a screen as shown in the next column.
	- 7. Select the item **PCIC Compatible Controller** and click **Finish**.
	- 8. This will launch the **PC Card Wizard**.
	- 9. Follow the instructions of the **PC Card Wizard**.
	- 10. Proceed with inserting the ORiNOCO PC Card, as described in the Quick Installation Guide that came with your PC Card.

#### **Installation for MS-Windows 98**

Upon (re)starting your computer, Windows 98 will automatically detect the adapter, and start the installation.

- 1. Follow the instructions on your screen, confirming the settings proposed by the operating system.
- 2. When prompted to restart your computer select **Yes** to complete the installation procedure.
- 3. To verify if the installation was completed successfully, proceed as described under *Verifying Proper Installation* in this flyer.

# **Installation for MS-Windows 95**

- 1. Insert the floppy disk that came with your adapter into your computer.
- 2. On the windows task bar, click on the **Start** button and select the item "**Run**".
- 3. In the dialog window click the **Browse** button to navigate to the disk drive that contains your floppy diskette.
- 4. Double-click the file **setup.exe** file, and click **OK** to install PCI Enabler software.
- 5. Follow the instructions as they appear on your screen.

When the installation of the PCI Enabler software has completed, proceed as follows:

- 1. On the Windows task bar click the **Start** button, point to **Settings** and then click **Control Panel**.
- 2. In the Control panel, double-click the **System** icon to display the **System Properties** window.
- 3. In the **System Properties**, select tab **Device Manager** to display the window as pictured below.
- 4. Set the display to **View devices by type**, and double-click the item **Other devices**.

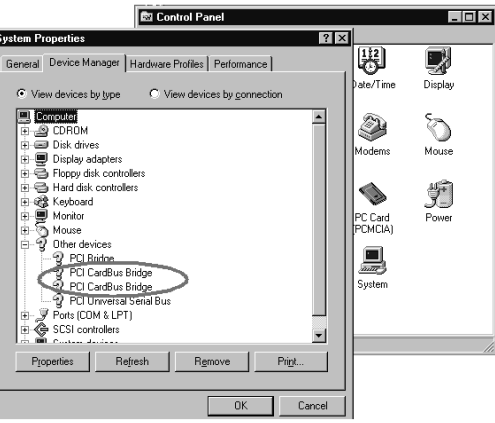

- 5. Now check the contents of the item **Other devices**:
	- If your computer displays *two* **PCI CardBus Bridge** items (as pictured above) you will need to remove these items as described below in **Procedure A**.
	- For all other cases proceed as described in **Procedure B**.
- 1. To remove the PCI CardBus Bridge, move from the tab **Device Manager** to the tab **Hardware Profiles**. This tab displays the start-up profiles on your computer, of which the active profile appears in highlight (for most computers this

value will read "original configuration"). 2. Prior to making any changes to your profiles, create a copy of the current profile, by clicking the **Copy** button.

**Procedure A:**

<sup>1.</sup> Although the PCI Adapter will work fine in most computers running Windows 2000, some computer systems require the Microsoft Service Pack 1 update to allow "Interrupt Sharing" on the PCI Adapter.

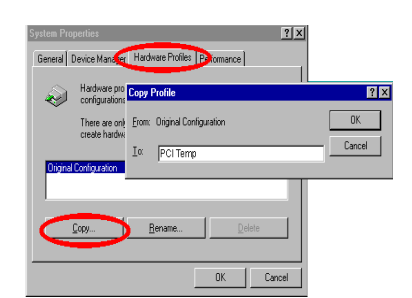

- This will display the window as pictured on the following page.
- 3. In the Copy Profile window, change the name of the profile to "**PCI Temp**" and click **OK**.
- 4. Return to the tab **Device Manager**, and remove both items labeled **PCI CardBus Bridge** by selecting the items one by one and clicking the **Remove** button.

When prompted by your operating system to identify from which profiles the items should be removed, select your current profiles name (the one that was highlighted in step 1of this procedure).

5. Click **OK** to confirm, and verify that both **PCI CardBus Bridge** items have been removed.Alternatively repeat the previous step to remove the remaining

**PCI CardBus Bridge** device. 6. (Optional) if you like you may now delete the profile "**Test**" again

- from the **Hardware Profiles** tab.
- 7. When finished, click the **Close** in the System Properties window to confirm your changes and restart your computer.
- 8. Next proceed with **Procedure B** to manually install the right PCI Card bus software on your computer.

#### **Procedure B:**

- 1. Go to the **Control Panel** window, and double-click the icon **Add New Hardware** launch the Add New Hardware Wizard. When prompted to have Windows look for new hardware, select **No**, and click **Next**.
- 2. From the list with hardware items in the next screen, select **PCMCIA Socket**, and click **Next**.
- 3. In the next screen, select **Have Disk**, and navigate to the folder **c:\windows\swapbox**<sup>1</sup>
- 4. When the window pictured below appears, select the item

#### **SCM SwapBox** and click **Next.**<br>Add New Hardware Wizard Click the manufacturer and model of your hardware. If your hardware is not listed, or if you have an installation disk, click Have Dis If your hardware is still not listed, click Back, and then select a different hardware type. To see all hardware choices, click Unknown Hardware. Manufacturers SCM SwapBox Family PCMCIA controller Lucent Technologies **SEX SwapBox** Have Disk.  $\langle$  Back  $Next$ Cancel

5. Follow the instructions as they appear on your screen and restart your computer.

Pending on the type of computer, you may encounter the following events after restarting the computer

■ Your the operating system prompts you to restart the computer again.

- Your operating system may display a temporary blue screen, identifying it detected a missing device link. In both cases ignore the message and proceed with the restart.
- 6. Complete the installation of your PCI adapter by verifying proper installation as described later in this flyer.

### **Installation for MS-Windows NT 4.0**

Installing the PCI Adapter in Windows NT 4.0 requires you to install the "PCI Enabler" provided on the floppy disk or CD-ROM that came with your product:

- 1. Verify that Windows NT has Service Pack 4.0 installed, and log in as the "*Administrator*" of the workstation.
- 2. Insert the floppy disk that came with your adapter into your computer.
- 3. On the windows task bar, click on the **Start** button and select **Run**. In the Run window, click on the **Browse** button, browse to the a: drive and double-click the a:\**setup.exe** file. Click **OK** in the Run window to start the installation of the PCI Enabler.
- 4. Follow the instructions as they appear on your screen.
- 5. When prompted to restart your computer, select **Yes** to complete the installation.
- To enable Windows NT PC Card & Socket Services at startup:
- 6. On the Windows task bar click the **Start** button, point to **Settings** and then click **Control Panel**. In the Control Panel window double-click the **Devices** Icon.
- 7. In the Devices window, select **PCMCIA** from the device list.
- 8. Click the **Startup** button on the right side of the Devices window. Set the Start-up type for the PCMCIA device to **Boot**. Click **OK** to confirm.
- Click OK in the Devices window and reboot your computer.
- 10. To verify if the installation was completed successfully, proceed as described under *Verifying Proper Installation* in this flyer.

# **Verifying Proper Installation**

For MS-Windows 95/98 and/or NT v4.0:

- 1. On the Windows task bar click the **Start** button, point to **Settings** and then click **Control Panel**.
- 2. Double-click the **PC Card (PCMCIA)** icon. If your computer system correctly displays a screen as pictured below, the installation of your PCI Adapter was completed successfully.

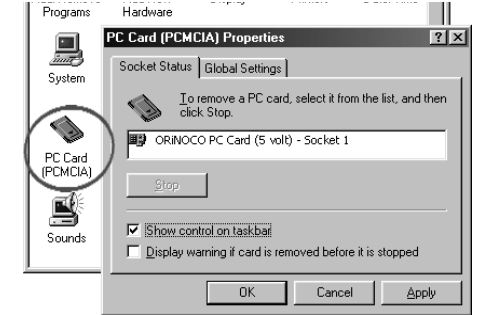

# **Needing Help?**

If you encounter difficulty installing the adapter, please consult the **readme.txt** file provided on the software diskette or CD-ROM. For example if the **Control Panel** of your Windows 95/98 or NT v4.0 operating system does not display the PC Card icon. Alternatively, you may wish to consult our web site at: **http://www.lucent.com/ORiNOCO/** for:

- ■Addresses of ORiNOCO Technical Support Representatives
- ■The latest software and documentation.

#### **Regulatory Information**

#### **USA – Federal Communications Commission (FCC)**

This device complies with Part 15 of the FCC Rules. Operation is subject to the following two conditions: (1) this device may not cause harmful interference, and (2) this device must accept any interference received, including interference that may cause undesired operation

#### **Information to the user**

 NOTE: This equipment has been tested and found to comply with the limits for a Class B digital device, pursuant to Part 15 of the FCC Rules. These limits are designed to provide reasonable protection against harmful interference in a residential installation. This equipment generates, uses, and can radiate radio frequency energy. If not installed and used in accordance with the instructions, it may cause harmful interference to radio communications. However, there is no guarantee that interference will not occur in a particular installation.

If this equipment does cause harmful interference to radio or television reception, which can be determined by turning the equipment off and on, the user is encouraged to try and correct the interference by one or more of the following measures:

- Reorient or relocate the receiving antenna.
- ■Increase the distance between the equipment and the receiver.
- Connect the equipment to an outlet on a circuit different from that to which the receiver is connected.
- Consult the dealer or an experienced radio/TV technician for help

#### **Canada – Industry Canada (IC)**

This Class B digital apparatus meets all requirements of the Canadian Interference-Causing

Equipment Regulations

Cet appareil de la class B respecte toutes les exigences du Reglement sur le materiel brouiller du Canada

**Europe - EC Declaration of Conformity**

This device complies with Low Voltage Directive 73/23/EEC and EMC Directive 89/336/EEC

# **Technical Specifications**

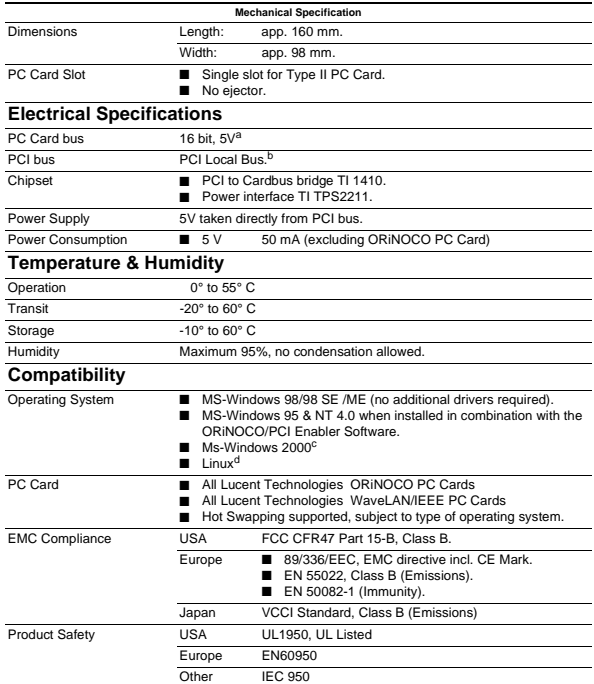

a. Compliant to R2 PC Card interface defined in the 1995 PC Card Standard

- b. Compliant with the PCI Local Bus Specification Revision 2.1
- c. Requires Windows 2000 Service Pack 1 or higher.<br>d. Subject to conditions described in the readme txt.
- Subject to conditions described in the readme.txt of the Linux driver files

<sup>1.</sup> The path c:\windows\ should match the location where you installed the Windows